## 【Office の図形を使って画像作成】

Word、Excel、PowerPoint の図形で描いたものを、1 つの画像として保存することが出 来ます。今回のホームページで使う画像は、この方法で作ったものを使います。

また、各図形の色は、「カラー配色で迷わない!シーン別配色見本 32 パターン」のペー ジから 5 種類の色を選択して使用しています。

このページでは、色の指示が「カラーコード」になっています。

Office では、色の指示は「RGB」になりますので、「カラーコード」に対応する RGB の 値を調べる必要があります。

今回は「ペイント」を使って「RGB」の値を調べてみます。

画像として出来上がったものは、ページに合うサイズにトリミング、リサイズをします。 今回、「InfanView」を使ってトリミング、リサイズをします。

(下の 3 つのソフトを使いながら画像を作成していきます)

- ・使用ソフト ··········· ペイント ··················· RGB の値を調べる
- ・使用ソフト ··········· PowerPoint ··············· 図形を作成
- ・使用ソフト ··········· InfanView················· トリミング、リサイズ

(RGB の値を調べる)···································································ペイント

- 1.ブラウザを起動し、「カラー配色で迷わない!シーン別配色見本 32 パターン」の Web ページを表示します。
- 2.使用したい色が画面に表示されている状態で、プリントスクリーンをします。

(プリントスクリーンは、キーボードからでも、「Snipping Tool」でもいいです。) 3.ペイントを起動し、「貼り付け」ボタンをクリックします。

- 4.「ホーム」タブの | ! 色の選択をクリックし、色の値を調べたい色部分にスポイトの 先を合わせてクリックします。
- 5.「ホーム」タブの |||||色の編集をクリックします。 色の 編集

6.RGB の値が表示されているので、メモを取ります。

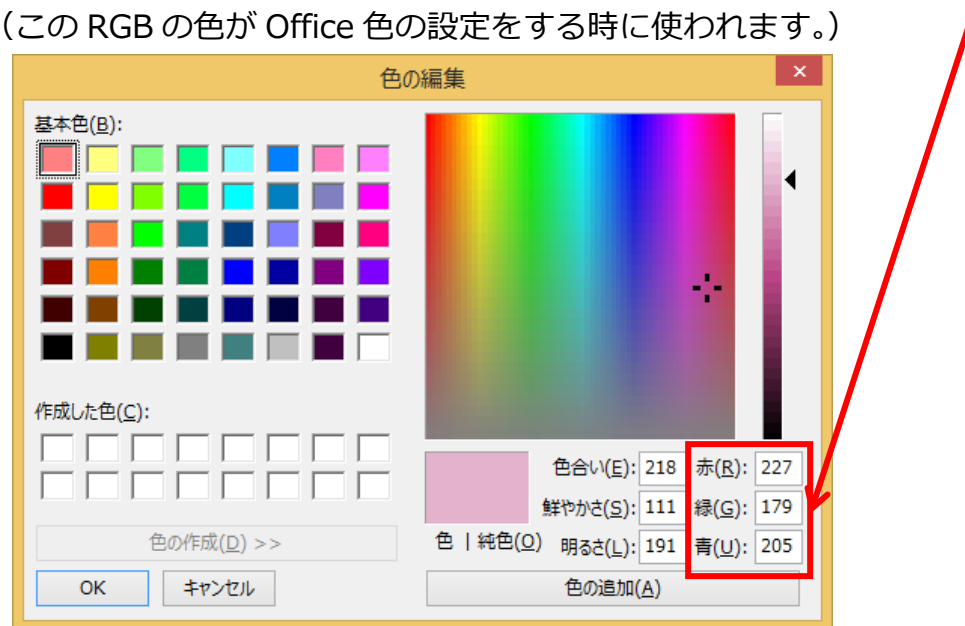

今回は・・・・・

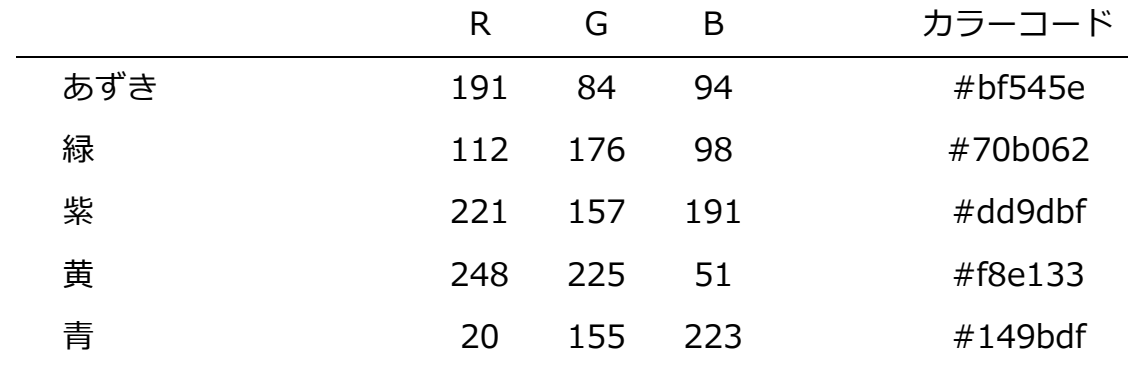

(図形を作成) ········································································PowerPoint

1.スライドのレイアウトを「白紙」に設定します。

2.正方形 13cm×13cm を描き、「塗りつぶしなし」に設定します。

3.楕円を5つ描き適当に並べます。(下を参考にします)

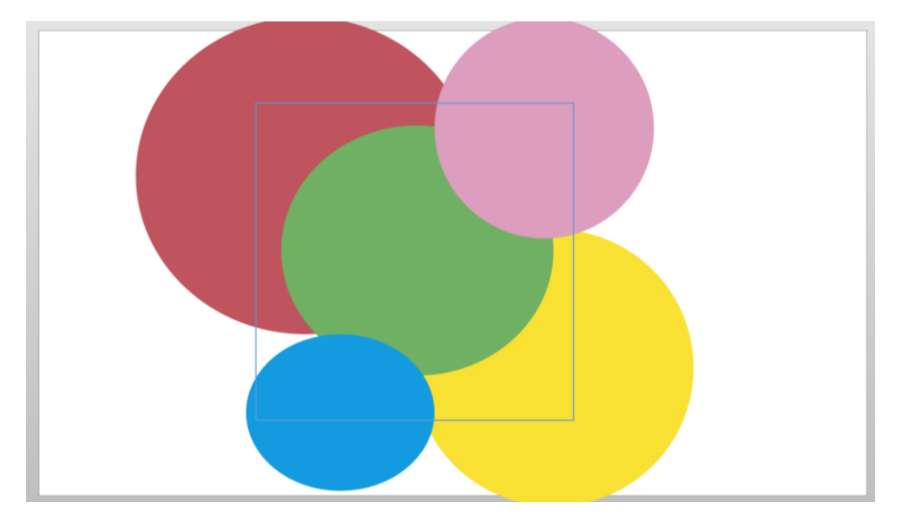

※「塗りつぶしの色」はペイントで調べた色を使います。

※「線なし」に設定します。

※緑色の楕円だけ、ほぼ中央に設定します。

※楕円と楕円の間に隙間がある場合は、最背面に白の塗りつぶしの四角形を配置 します。

4.各ページのタイトルの文字をテキストボックスで入力します。

サイズは 54pt または 60pt、フォントは、HG 創英角ポップ体にします。

- 5.「4.」で作成した文字をコピーし、横にずらしておきます。
- 6.「4.」で作成した文字色を「白」にし、文字の輪郭の太さを「10pt」色は「白」に設 定します。
- 7.「5.」で横にずらしておいた文字を「6.」の白い文字の上に重ねます。
- 8.「2.」で描いた正方形の線の色を「白」に設定します。
- 9.すべての図形を選択し、「グループ化」し、「コピー」します。
- 10.「貼り付け」オプションの「図」として貼ります。
- ※この時、同じスライド内に貼り付けても問題はないですが、その後の操作がやりづら

いので、新しいスライドを追加して、そこに貼ることをお勧めします。

- 11.「図」として貼った画像を右クリックし、「図として保存」をクリックします。
- 12.「保存する場所」「ファイル名」を指定し、「ファイルの種類」は「jpg」で保存します。

(トリミング、リサイズ) ……………………………………………………… InfanView

1.InfanView を起動し、図として保存した画像を開きます。

2.白い正方形の部分の内側をドラックして囲みます。

- 3.「編集」をクリックし、「編集範囲詳細選択設定」をクリックします。
- 4.画面が表示されるので、「横の長さ」と「縦の高さ」が同じ値になるように指定し「OK」 をクリックします。
- 5.選択範囲が白い枠線の内側になっていることを確認し、「編集」をクリックし、編集範 囲外側を削除」をクリックします。

6.「ファイル」をクリックし、「名前を付けて保存」をクリックし、「保存する場所」「フ ァイル名」を指定し、「ファイルの種類」は「jpg」で保存します。

- 7.「画像」をクリックし、「リサイズ/リサンプル」をクリックします。
- 8.画面が表示されるので、「横サイズ」を「500」と入力し、「OK」をクリックします。 9. 「ファイル」をクリックし、「名前を付けて保存」をクリックし、「保存する場所」「フ ァイル名」を指定し、「ファイルの種類」は「jpg」で保存します。
- 10. 「画像」をクリックし、「リサイズ/リサンプル」をクリックします。
- 11.下のような画面が表示されるので、「横サイズ」を「200」と入力し、「OK」をクリ ックします。
- 12. 「ファイル」をクリックし、「名前を付けて保存」をクリックし、「保存する場所」 「ファイル名」を指定し、「ファイルの種類」は「jpg」で保存します。